# 為何 **W-8xx7** 或 **i-8xx7** 或 **i-7188EG** 或 **i-7188XG** 發生一直 重啟 **(Reset)** 的現象 **?** 如何解決 **?**

by chun@icpdas.com

如果您使用的 Wincon-8xx7 或 i-8xx7 或 i-7188EG 或 i-7188XG 等 Controller 在開機後發生一直 Reset 的現象, 導至 ISaGRAF 應用程序運行不起來, 也無法 "STOP" 與 無法 Download 新程序.

會發生這種現象的可能原因為:

- 1. USER 的 ISaGRAF 程式的 IO connection 視窗 內將 真實 I/O 板卡連接在不存在的 Slot 編 號. 比如 將 i-87017 連在 Slot-8 或 更高編號的 Slot . i-8xx7 只支持 真實 I/O 板卡連接在 IO connection 視窗 內的 Slot 0 到 Slot 7 . 而 wincon-8xx7 只支持 真實 I/O 板卡連接在 IO connection 視窗 內的 Slot 1 到 Slot 7 (Wincon 沒有 Slot 0)
- 2. USER 的 ISaGRAF 程式的 PLC scan time 太大, 導至 Watchdog 發生 timeout 而 reset. 出貨 時的 i-8xx7 與 i-7188EG / XG 都內定有啓用 Watchdog 功能, 而 Wincon-8xx7 則內定爲 沒 啟用 Watchdog 功能. 當 i-8xx7, 7188EG / XG 內 run 的 ISaGRAF 程式的 PLCscan time 超過 800 ms 時, 就會引發 Watchdog Reset. 通常是以下原因造成 ISaGRAF 程式 PLC Scan time 過大.

A. 程式內大量使用符點數運算, 這對 40MHz 的 i-8xx7 與 i-7188EG/XG 的 CPU 會造成很 大的運算負擔. (i-8437-80 / i-8837-80 與 W-8xx7 的符點數運算快多了)

B. 程式寫的很大, 很複雜.

C. 程式內有使用 例如 For 迴圈, While 迴圈 (For 循環, While 循環 ) 進去 Run 的太久沒 有跳出該 迴圈 .

D. W-8xx7 有使用 "Wdt en" function 啓用 Watchdog, 但程式內有大量 Read / Write \CompactFlash\ 內的 file, 花的時間太久,使的 PLC scan time 超過 "Wdt\_en" 所設定的 watchdog timeout 時間. 或 Read / Write EEPROM 太多次產生 Watchdog Timeout.

3. i-8xx7 有將 COM3 設定為 Modbus RTU slave port, 但程式內卻有啟用 COM3 來做其它用 途. 比如 使用 bus7000b 於 COM3, 或使用 Mbus Master 於 COM3, 或 用 COMXXX 等 function 來 OPEN, Read or Write COM3 , ... (此時請參考 "ISaGRAF 進階使用手冊" 第 1.3.6 節, 用 "SEL 1" 來將 COM3 設成 "BAu -" (Disable) . 來取消 COM3 的 Modbus RTU Slave 功能. 完整的 ISaGRAF 進階使用手冊 放於

CD-ROM:\napdos\isagraf\8000\chinese\_manu\ "chinese\_user\_manual\_i\_8xx7.pdf" 或 CD-ROM:\napdos\isagraf\wincon\chinese\_manu\ "chinese\_user\_manual\_i\_8xx7.pdf" 或可由網路下載 http://www.icpdas.com/products/PAC/i-8000/getting started manual.htm

#### 發生 Controller 一直 Reset 時, 可以使用以下方式來刪除 Controller 內的 IsaGRAF 程式.

### 從硬體刪除 **Wincon-8xx7** 內 **Run** 的 **ISaGRAF** 程式

- 1. 請將 Wincon-8xx7 先關機, 不供電. 把 CPU 面版上的 Compact Flash 記憶卡取出. 然後再 將 Wincon 開機. 這樣 Wincon 會找不到 ISaGRAF driver, 所以應該就可以順利開機.
- 2. 之後請在開機的狀態下, 把剛才取出的 Compact Flash 記憶卡再插回原處, 等約 10 秒後, 到 Wincon-8xx7 的 \CompactFlash\ISaGRAF\ 路徑內. 請先 Run Explorer 內 View – Options 選 取 Show all files . 然後將 \CompactFlash\ISaGRAF\ 路徑內的 **ISA11** 檔案刪除.

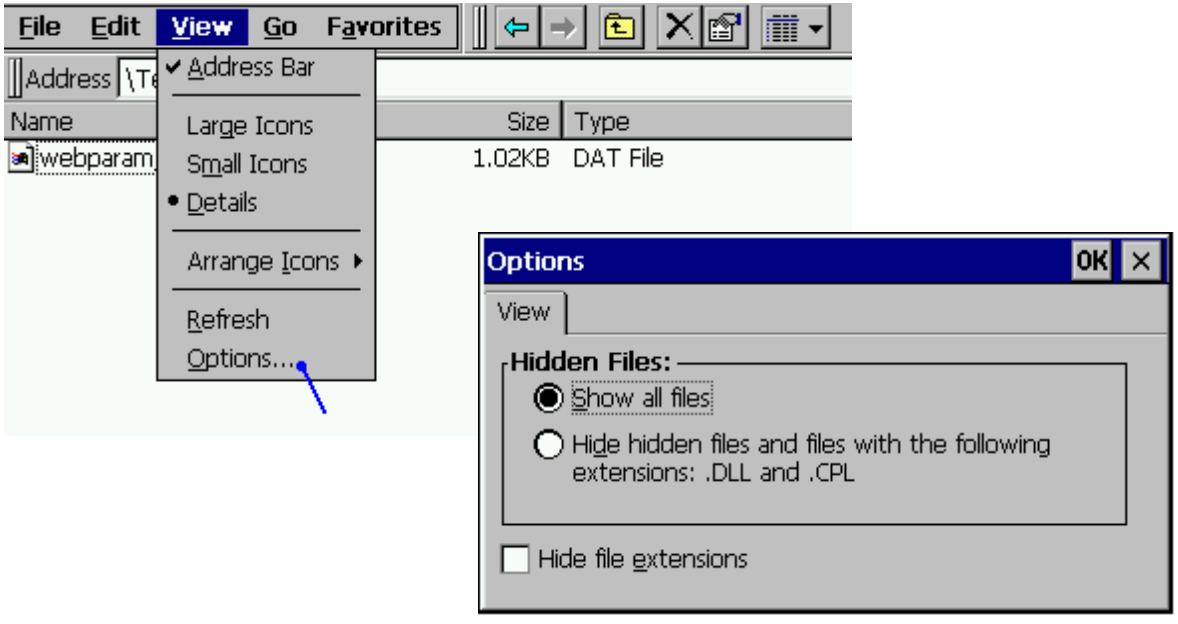

- 3. 之後請將 Wincon-8xx7 重新開機一次, 此時 IsaGRAF driver 會 run 起來, 但已經不會去 run 之前下載的會引起 controller 一直 reset 的 IsaGRAF 程式.
- 4. 修改您的 ISaGRAF 程式, 重新 Compile 後再 download 試一試.

## 從硬體刪除 **i-8xx7** 內 **Run** 的 **ISaGRAF** 程式

先將 I-8xx7 控制器的電源關閉,然後按住前兩個按鈕並把電源恢復,進入設定模式。

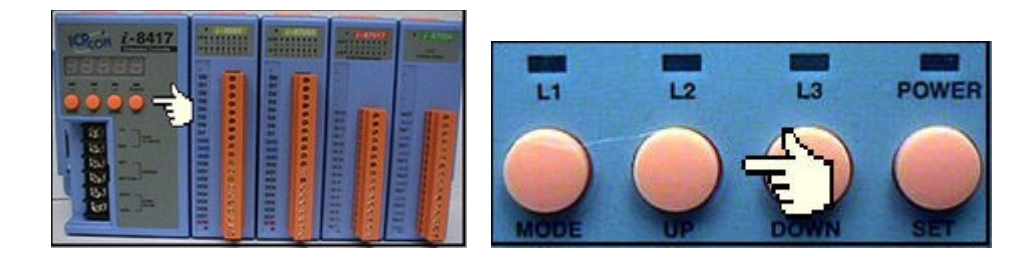

之後利用 "Up"或者 "Down"鍵,直到 "SEL 2" (選擇設定 2)出現在 LED 上,如下圖所示,按 下"OK"鍵

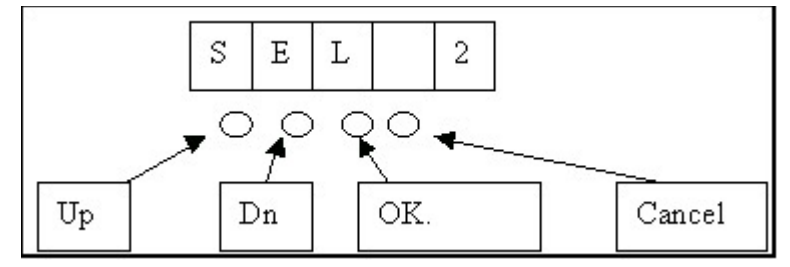

下一個畫面利用 "Up"或者 "Down"直到 "dEL y" 出現為止,並按下 "OK"鍵

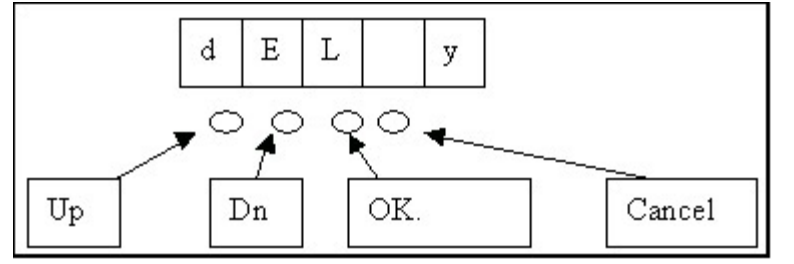

#### 從硬體刪除 **i-7188EG** 或 **i-7188XG** 內 **Run** 的 **ISaGRAF** 程式

請依照以下步驟.

1. 在您的 PC 硬碟建立一個名為 "7188" 的資料夾. 例如: "c:\7188".

2. 複製 CD 中的\Napdos\ISaGRAF\7188EG\Driver\2.xx\7188xw.exe, 7188xw.ini, 7188x, 7188x.ini 檔案到您建立的 "7188" 資料夾:

3. 執行 "\7188\7188xw.exe" (Windows NT, Windows 2000 & Windows XP) 或執行 "\7188\7188x.exe" (Dos, Windows 95 & Windows 98 系統用此)

4. 藉由 RS232 傳輸線 (CA0910), 連接您 PC 的 COM1 或 COM2 到控制器的 COM1 若您的電腦沒有 COM1/COM2 或您要使用其他 COM 埠 (如 COM5)來連接 I-7188, 可以變更 "7188xw.ini" 檔案第一行的 "C 編號".

例如: 使用電腦的 COM5 連接 I-7188, 則更改 C1 為 C5, 如下

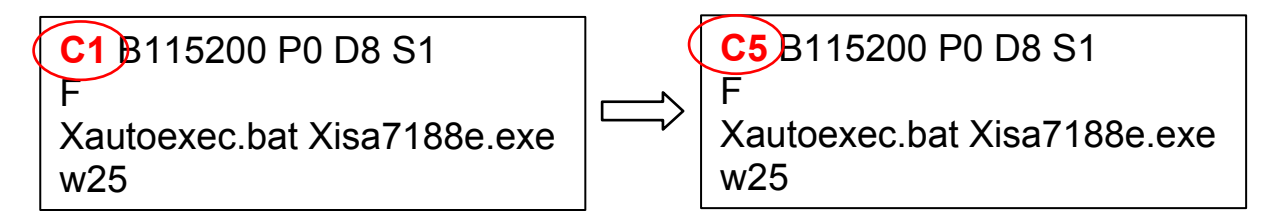

5. 關閉 I-7188 EG/XG 電源, 連接 "INIT" 和 "GND", 重新開啟電源.

6. 假如連接成功,畫面上將會出現 "i7188E >" 的訊息.

7. 在 7188xw.exe 視窗內輸入以下命令來珊除 IsaGRAF 程式

I-7188XG 指令 : 輸入 "isa7188 \*d=" 來刪除程式

Ex1:  $7188 >$  isa7188 \*d=

I-7188EG 指令 : 輸入 "isa7188e \*d=" 來刪除程式 Ex2:  $7188 >$  isa7188e  $*d=$ 

uPAC-7186EG 指令 : 輸入 "isa7186e \*d=" 來刪除程式 Ex3: 7188> isa7186e  $*d=$ 

8. 將 "INIT" –"GND" 的連接線移開, 重新啟動控制器.